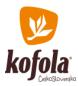

# KOFOLA ČESKOSLOVENSKO A.S.

.....

IS PLEASED TO INVITE YOU TO A CONFERENCE CALL TO DISCUSS ITS

# FINANCIAL RESULTS FOR 1Q/3M 2024

THE RESULTS WILL BE COMMENTED BY

# MARTIN PISKLÁK

GROUP CFO AND MEMBER OF THE BOARD OF DIRECTORS

THE CONFERENCE CALL WILL BE CONDUCTED IN ENGLISH

ON TUESDAY, 4 JUNE 2024, 10:00 CET

THE CONFERENCE CALL WILL BE ORGANIZED VIA <u>WEBEX</u>. FOR DIAL IN INFORMATION PLEASE REFER TO THE "CONNECTION DETAILS" SECTION OF THIS INVITATION.

PLEASE DIAL IN AT LEAST 5 MINUTES BEFORE THE CALL

GROUP RESULTS WILL BE AVAILABLE ON 3 JUNE 2024 AFTER 17:00 CET AT

HTTPS://INVESTOR.KOFOLA.CZ/EN/INVESTOR-2/REPORTS-AND-PRESENTATIONS/INVESTOR-PRESENTATIONS

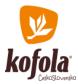

#### **CONNECTION DETAILS**

THERE ARE 3 POSSIBLE WAYS OF CONNECTION:

## 1) VIA COMPUTER

FOR CONNECTION FROM COMPUTER, PLEASE USE THE FOLLOWING LINK: https://kofola.webex.com/kofola/j.php?MTID=m7be321bda0e5a454b7a29f25df9a1386

......

FILL IN YOUR IDENTIFICATION DETAILS (NAME AND EMAIL).

EVENT PASSWORD (SHOULDN'T BE REQUESTED VIA LINK): "Ostrava123" ("67872822" FROM VIDEO SYSTEMS)

CLICK ON "NEXT" BUTTON.

|      | 00                                                    |  |
|------|-------------------------------------------------------|--|
|      | Join the webinar                                      |  |
| lf y | ou're the webinar host, sign in to start the webinar. |  |
|      | Miloš Němec X                                         |  |
|      | Email address<br>milos.nemec@kofola.cz X              |  |
|      | Remember me                                           |  |
|      | Next                                                  |  |
|      | <u>Sign in</u>                                        |  |

<u>NOTE 1:</u> IF YOU DON'T HAVE THE WEBEX APPLICATION INSTALLED ON YOUR COMPUTER, YOU CAN JOIN VIA BUTTON "JOIN FROM YOUR BROWSER".

| Click <b>Open Webex</b> on the prompt.                      |  |
|-------------------------------------------------------------|--|
| If the prompt doesn't appear, click Launch Webinar instead. |  |
| Launch Webinar                                              |  |
|                                                             |  |
| Don't have Webex? Download it now,                          |  |
| Having trouble with the app? Join from your browser         |  |

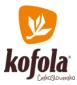

<u>NOTE 2:</u> IF YOU WISH TO INSTALL THE WEBEX APPLICATION ON YOU COMPUTER, PLEASE USE THE BUTTON "DOWNLOAD IT NOW".

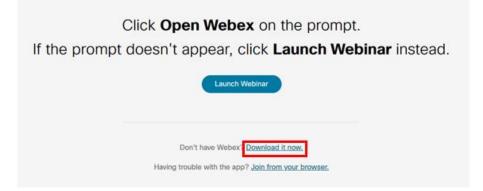

\*\*\*\*\*\*\*\*\*\*\*

NOTE 3: TO NOTIFY US THAT YOU WISH TO ASK A QUESTION, PLEASE CLICK ON "RAISE HAND" BUTTON.

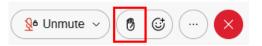

YOU WILL BE ASKED BY ORGANIZER TO UNMUTE YOURSELF (THE BOX WILL APPEAR ON YOUR COMPUTER SCREEN). IF YOU WISH TO SPEAK, PLEASE CLICK ON THE "UNMUTE ME" BUTTON.

| Unmute yourself                        | × |
|----------------------------------------|---|
| You're being asked to unmute yourself. |   |
| Stay muted Unmute me                   |   |

PLEASE CLICK ON THE "LOWER HAND" BUTTON (WHICH CAN BE FOUND ON THE SAME PLACE AS RAISE HAND BUTTON) WHEN YOU HAVE NO MORE QUESTIONS.

NOTE 4: TO ALLOW AUDIO AND MICROPHONE, IT MAY BE NEEDED TO CHECK THE SETTINGS.

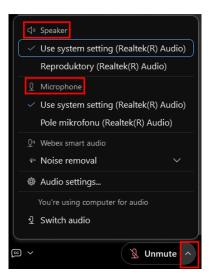

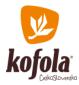

### 2) VIA CISCO WEBEX MEETING MOBILE APP

FOR CONNECTION FROM A "CISCO WEBEX MEETING" MOBILE APPLICATION, PLEASE CLICK ON THE FOLLOWING LINK IN YOUR MOBILE DEVICE:

\*\*\*\*\*\*\*\*\*\*\*\*\*\*\*

https://kofola.webex.com/kofola/j.php?MTID=m7be321bda0e5a454b7a29f25df9a1386

YOU SHOULD BE AUTOMATICALLY DIRECTED TO THE MEETING, IF NOT,

CLICK ON "JOIN MEETING".

MEETING NUMBER: "2790 263 5327"

.....

EVENT PASSWORD: "Ostrava123" ("67872822" FROM VIDEO SYSTEMS)

<u>NOTE 1:</u> YOU MAY BE PROMTED TO ENTER AN ADDITIONAL PASSWORD GENERATED RANDOMLY, THIS SHOULD BE FILLED INTO THE SECOND ROW, THE FIRST ONE IS FOR MEETING PASSWORD.

| Enter      | webina | ar pass | word |    |
|------------|--------|---------|------|----|
| ivs        | ac     | с       |      | ¢≫ |
| Ostrava123 |        |         |      |    |
| ivcxacc    |        |         |      |    |
| Cance      | el 👘   |         | ОК   |    |

NOTE 2: TO NOTIFY US THAT YOU WISH TO ASK A QUESTION, PLEASE CLICK ON "RAISE HAND" BUTTON.

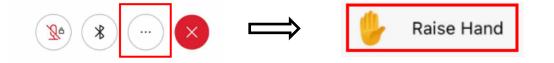

YOU WILL BE ASKED BY ORGANIZER TO UNMUTE YOURSELF (THE BOX WILL APPEAR ON YOUR SCREEN). IF YOU WISH TO SPEAK, PLEASE CLICK ON THE "CANCEL MY MUTE" BUTTON.

| Cancel your mute                                                       |
|------------------------------------------------------------------------|
| The host wants to allow you to speak. Do you want to cancel your mute? |
| Stay muted                                                             |
| Cancel my mute                                                         |
|                                                                        |

PLEASE CLICK ON THE "LOWER HAND" BUTTON (WHICH CAN BE FOUND ON THE SAME PLACE AS RAISE HAND BUTTON) WHEN YOU HAVE NO MORE QUESTIONS.

<u>NOTE 3:</u> WHEN CONNECTING VIA WEBEX MOBILE APP, WE RECOMMEND TO USE THE HEADSET TO AVOID LOW AUDIO QUALITY.

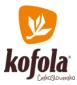

## 3) VIA PHONE

FOR CONNECTION FROM YOUR PHONE PLEASE USE ONE OF THESE PHONE NUMBERS:

.....

CZ +420-2-2888-2827; SK +421-2-333-29290; PL +48-22-295-3597; SI +386-1-828-2140; HR +385-1-330-9343; UK +44-20-3478-5289; AT +43-720-815221; DE +49-6196-7819736

YOU WILL BE ASKED TO ENTER A MEETING NUMBER: "2790 263 5327" FOLLOWED BY "#" AND PASSWORD "67872822" FOLLOWED BY "#".

NOTE: IT IS NOT POSSIBLE TO ASK QUESTIONS VIA PHONE. YOUR PHONE WILL BE MUTED DURING THE WHOLE CONFERENCE CALL. IF YOU WISH TO RAISE QUESTIONS, PLEASE CONNECT TO THE CONFERENCE CALL VIA COMPUTER OR VIA MOBILE APP.